**Académie de Lyon formations 2010/2011 Tutoriel : Créer une carte « interactive »**

**Etape 1 : Trouver et coller une carte sur internet, Google Earth ( voir tutoriel)… Etape 2 : Rendre une zone « interactive »**

Cliquer sur *insertion/Formes/Forme libre.*

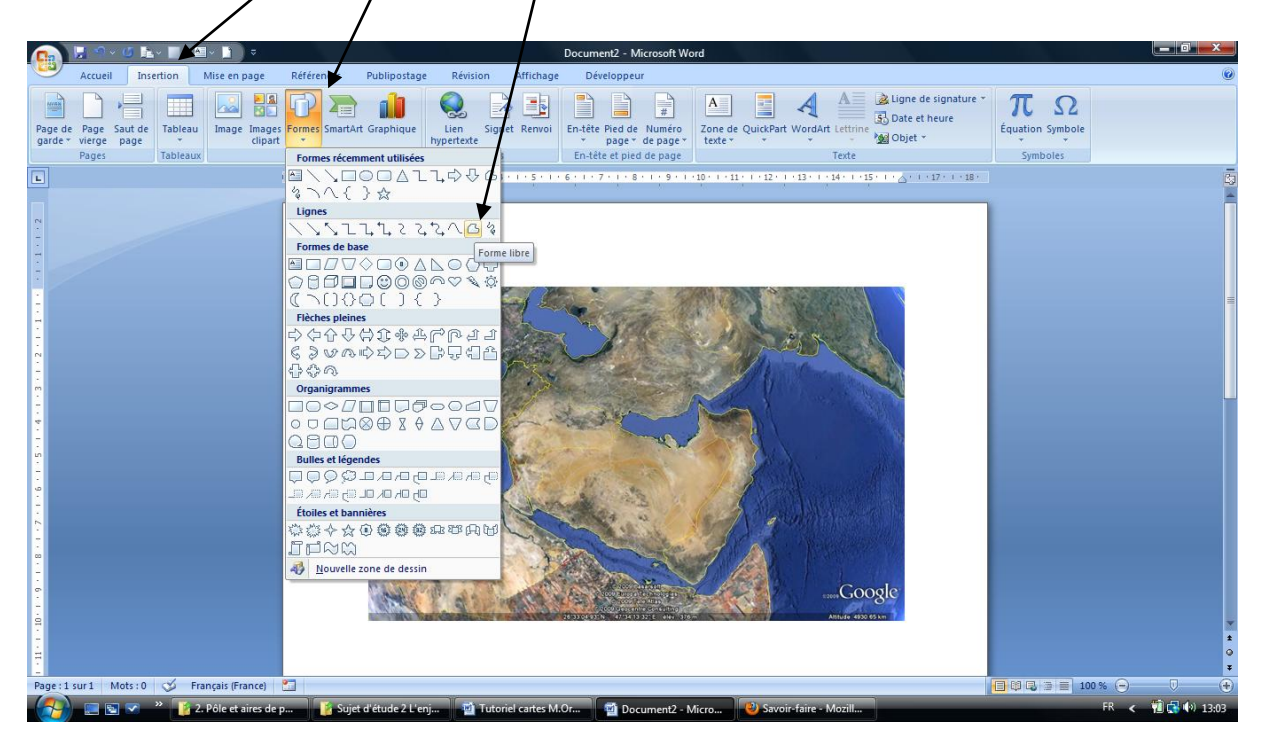

Entourer une zone en prenant soin de fermer la boucle, celle-ci se matérialise alors en blanc…

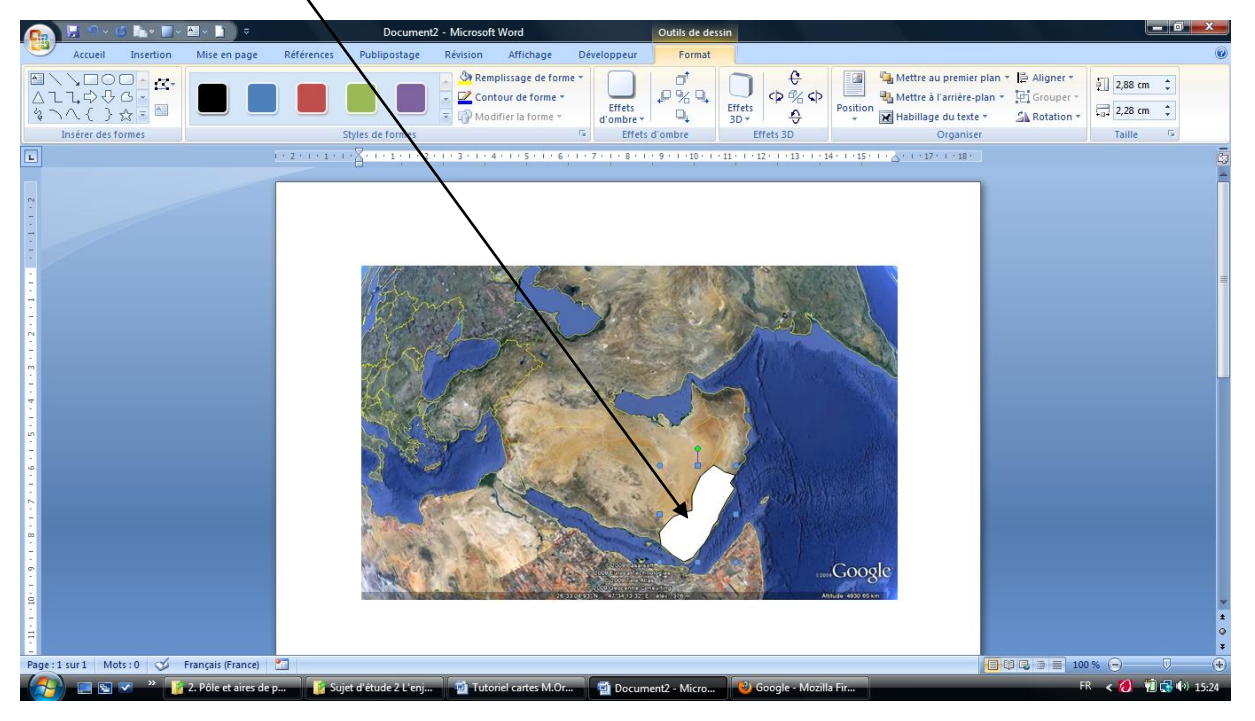

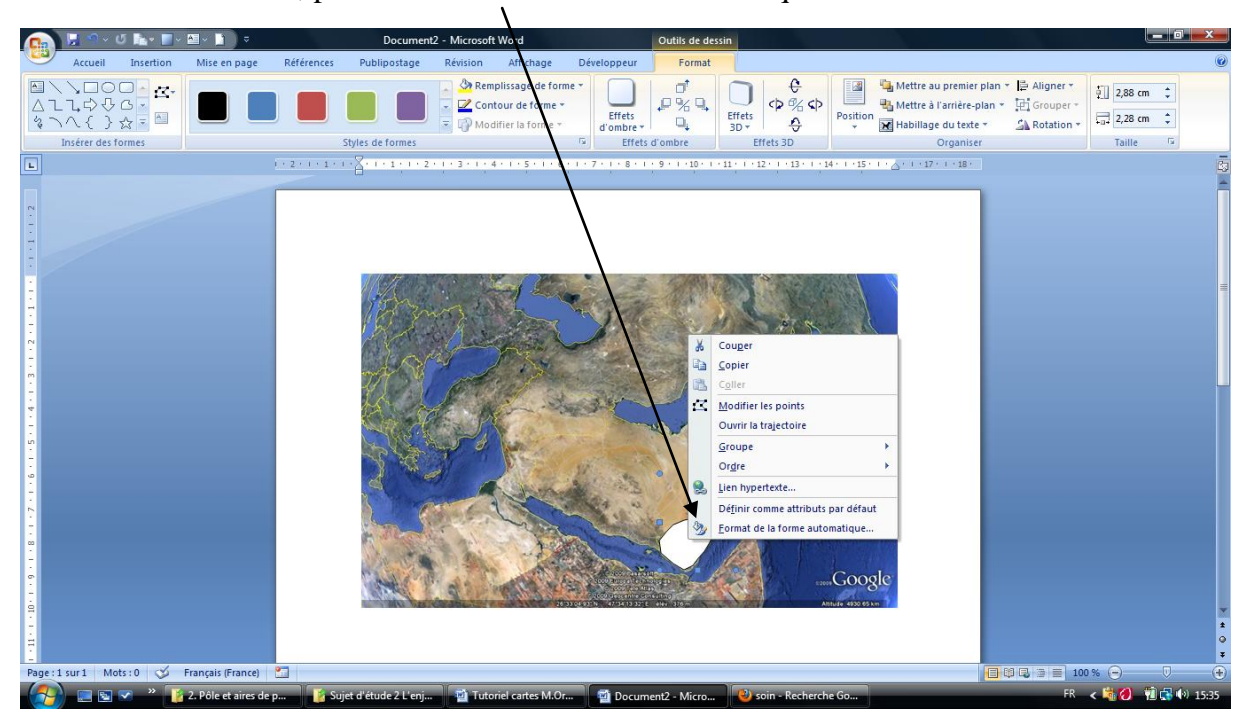

Click droit sur la zone , puis « Format de la forme automatique »

Il est possible de changer la couleur, d'appliquer une transparence…

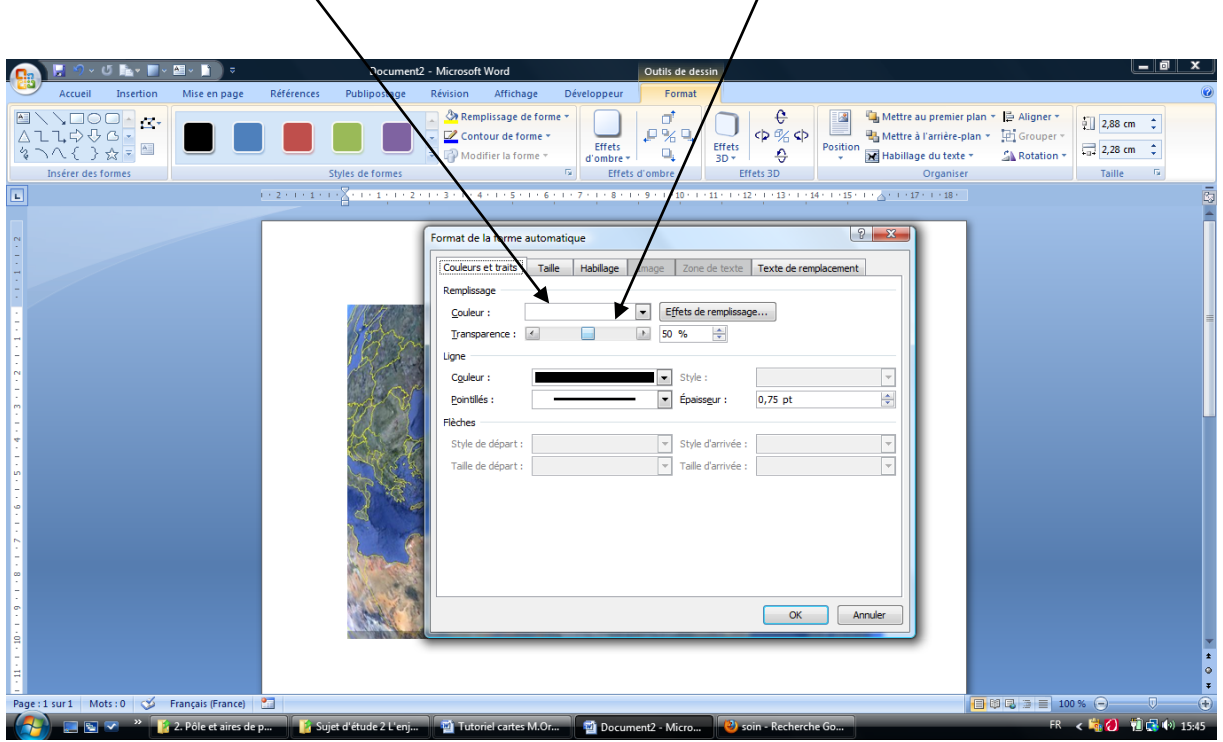

La zone est maintenant « réactive », il est possible de changer la couleur, la transparence...

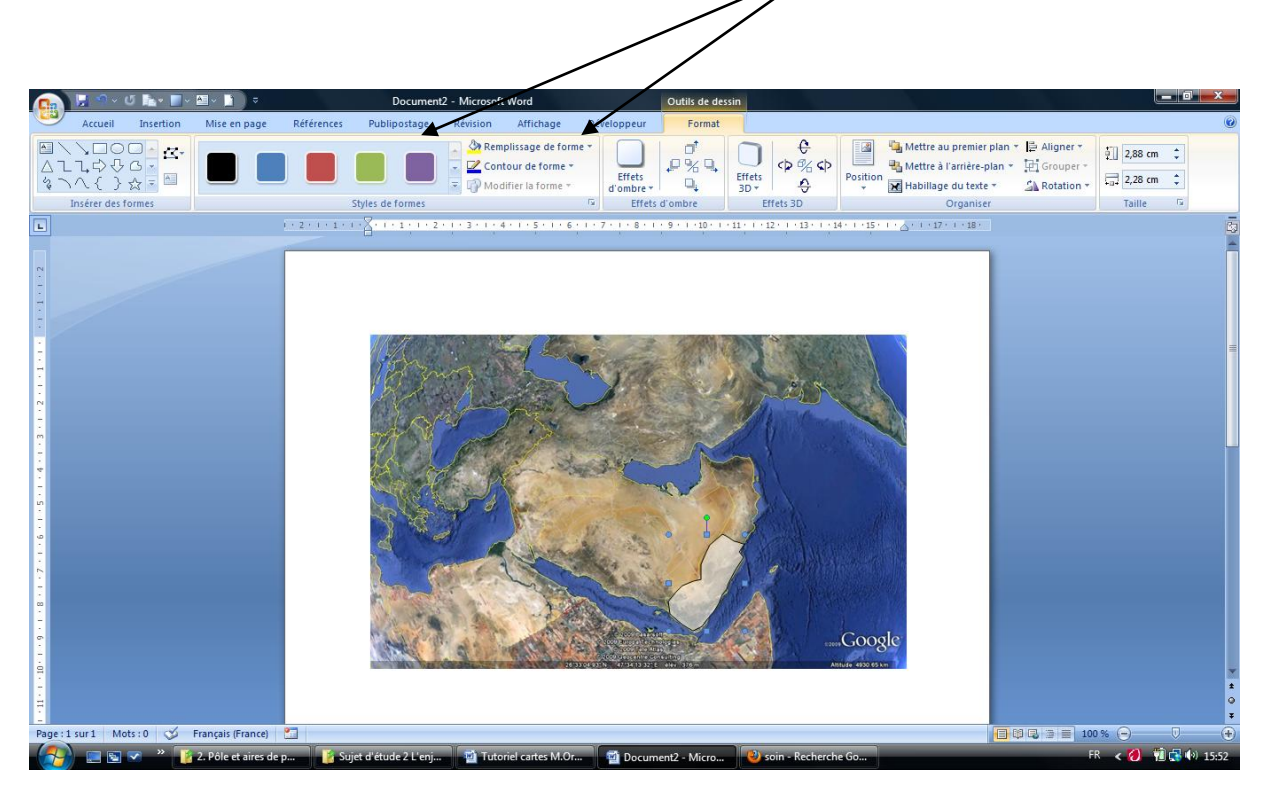

## **Etape 3 : Insérer des « Objets »**

Il est possible d'insérer des zones de texte pour que les élèves trouvent le nom des pays…

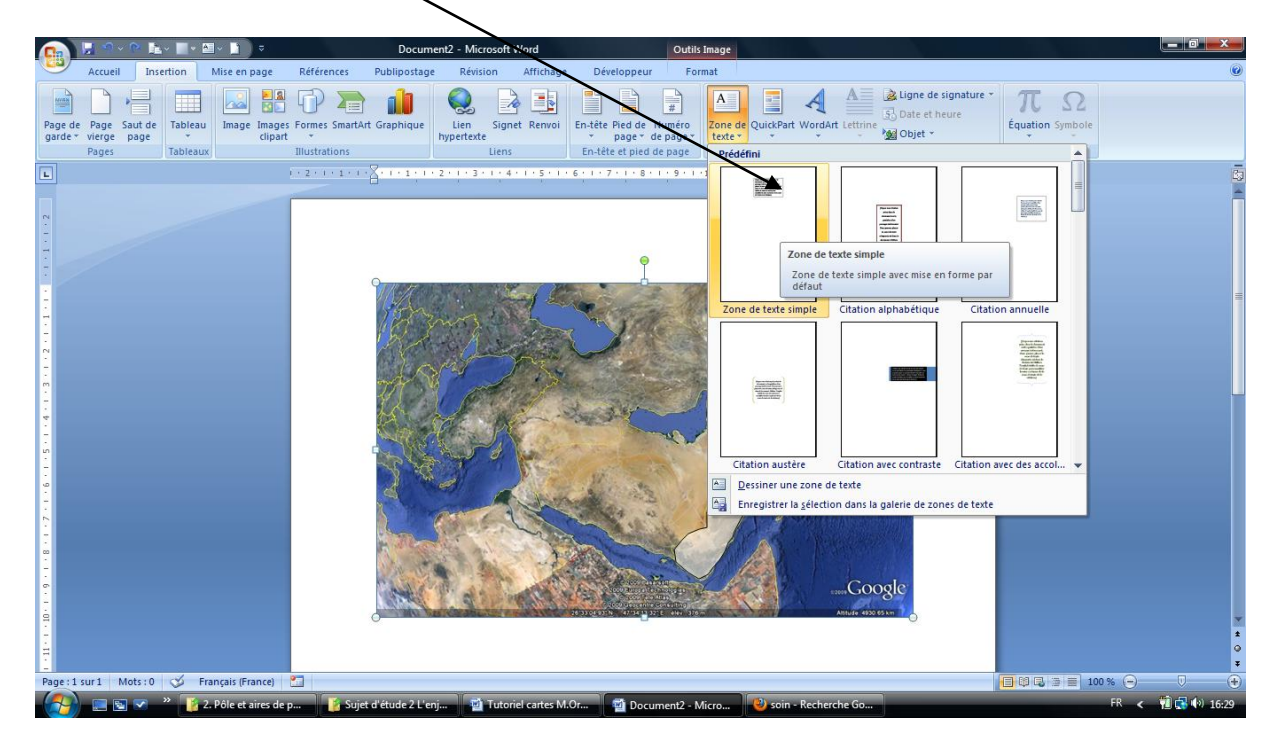

Il est possible aussi d'insérer des formes, de les colorer…elles peuvent ainsi devenir mobiles…

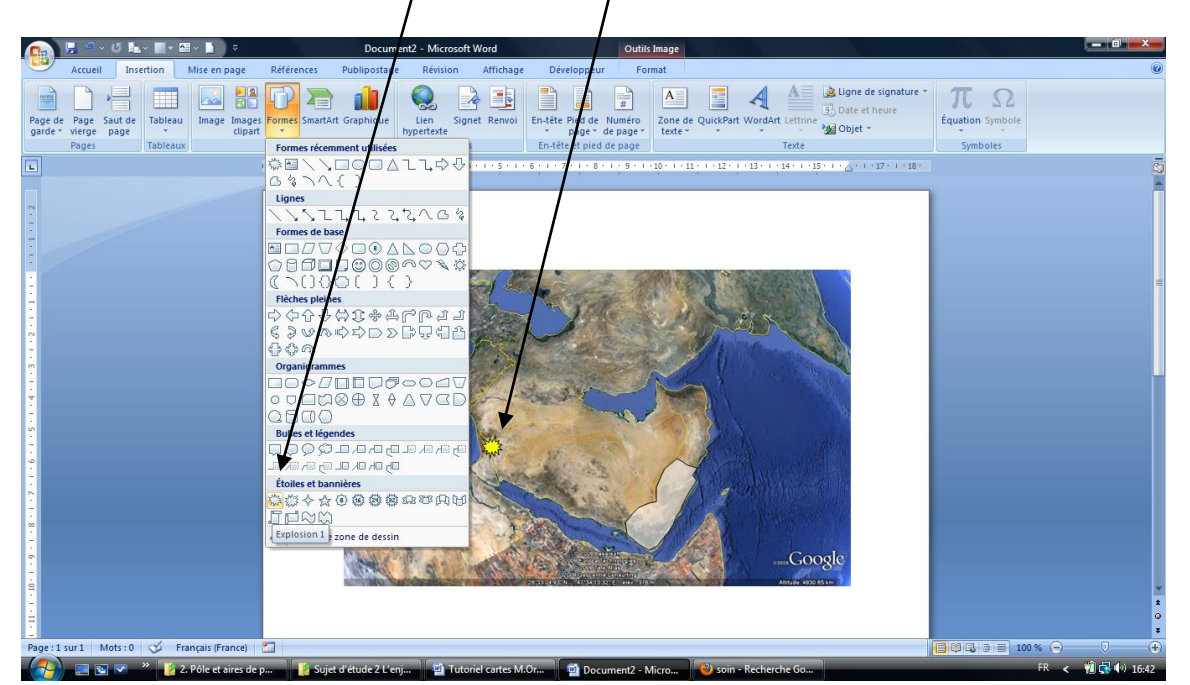

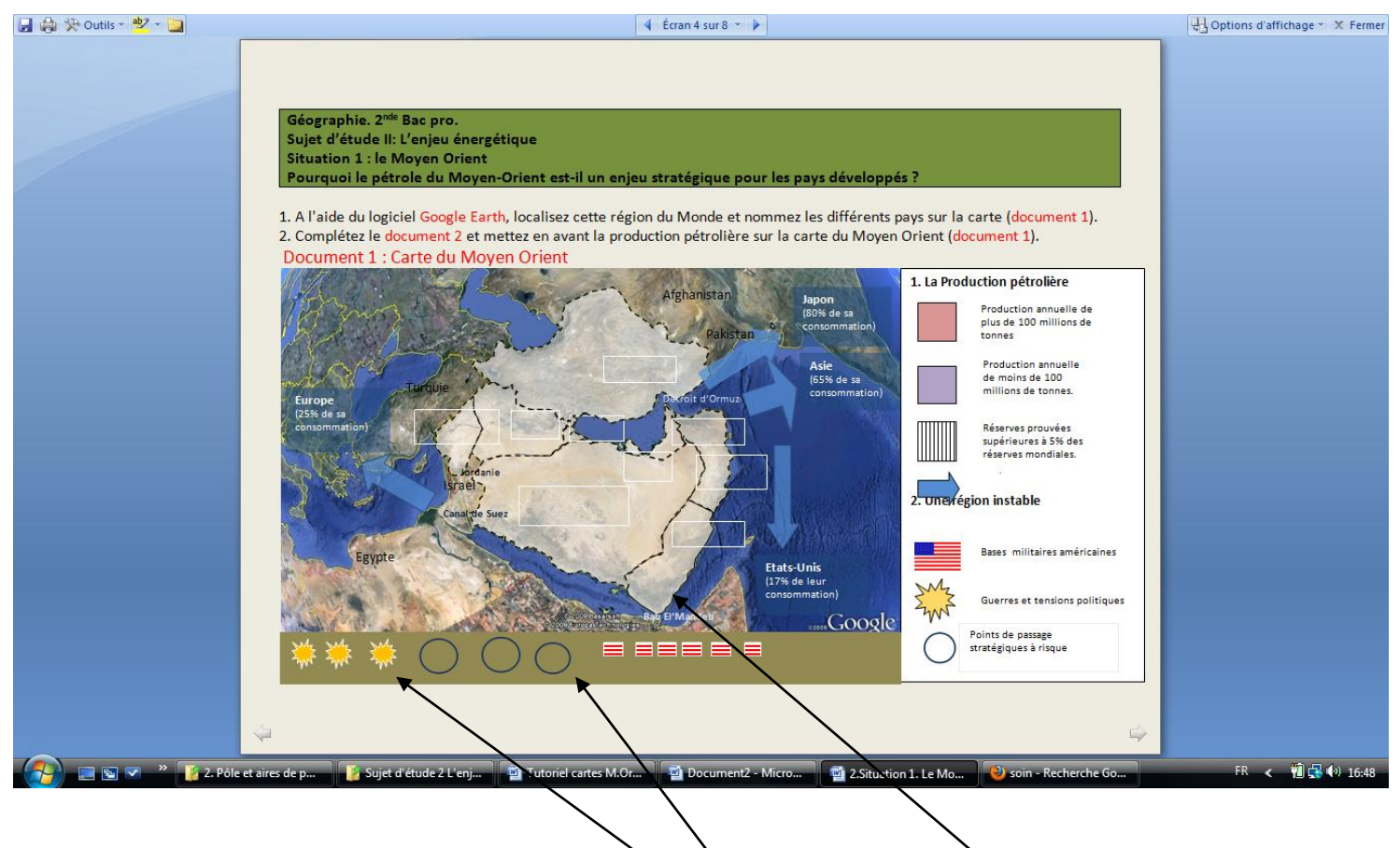

La carte est désormais « interactive », elle peut être complétée individuellement sur des Pc par les élèves ou par le prof/élève au vidéoprojecteur. Les objets sont déplaçables, les pays sont « réactifs » et les élèves peuvent ainsi appliquer les couleurs de la légende…

LP G.Voisin. Bourg en Bresse